## WordPressレッスンブック STEP 8-A2 **5** (P.259) 補足

32

 $2412$ #edSab **Hilty-Fax**  $\frac{1}{200}$ 

WordPress 4.2.3におけるヘッダー画像の作成方法

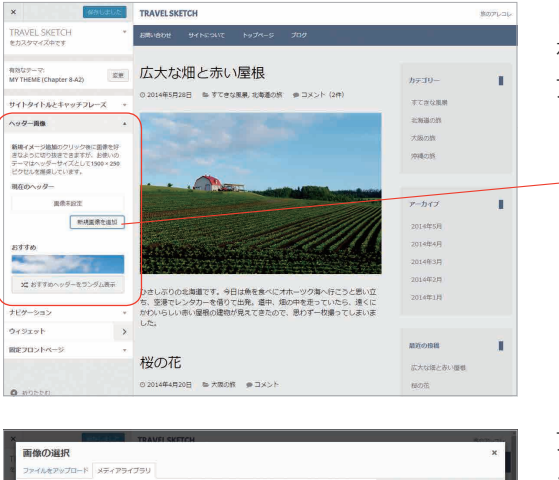

面像切り抜き

[外観>ヘッダー]でカスタムヘッダーの設定画面 を開き、「新規画像を追加」をクリックして画像を アップロードします。

「新規画像を追加」をクリック。

アップロードした画像を選択し、「選択して切り抜 く」をクリックします。

「選択して切り抜く」をクリック。

ヘッダー画像のトリミング画面が開きますので、 ヘッダー画像として利用したい範囲を指定して「画 像切り抜き」をクリックします。

ヘッダー画像として利用したい範囲を指定。

「画像切り抜き」をクリック。

ヘッダー画像が作成され、カスタムヘッダーの設 定画面に戻ります。新しいヘッダー画像は「アッ プロード済み」に追加され、選択された状態にな ります。プレビューでも新しいヘッダー画像の表 示を確認することができます。

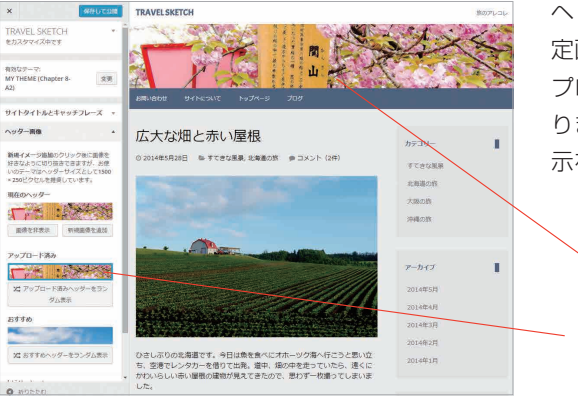

閒 Ф

プレビュー。

「アップロード済み」のヘッダー画像。